## **Инструкция по добавлению сертификатов врачей в «ТМ:МИС»**

На 6 листах

**2020 г.**

Для добавления сертификата врача у пользователя должна быть добавлена роль «Работник оргметодкабинета».

Чтобы добавить сертификат врача необходимо выполнить следующие действия:

1. Перейти в АРМ «Оргметодкабинет» [\(Рисунок 1\)](#page-1-0).

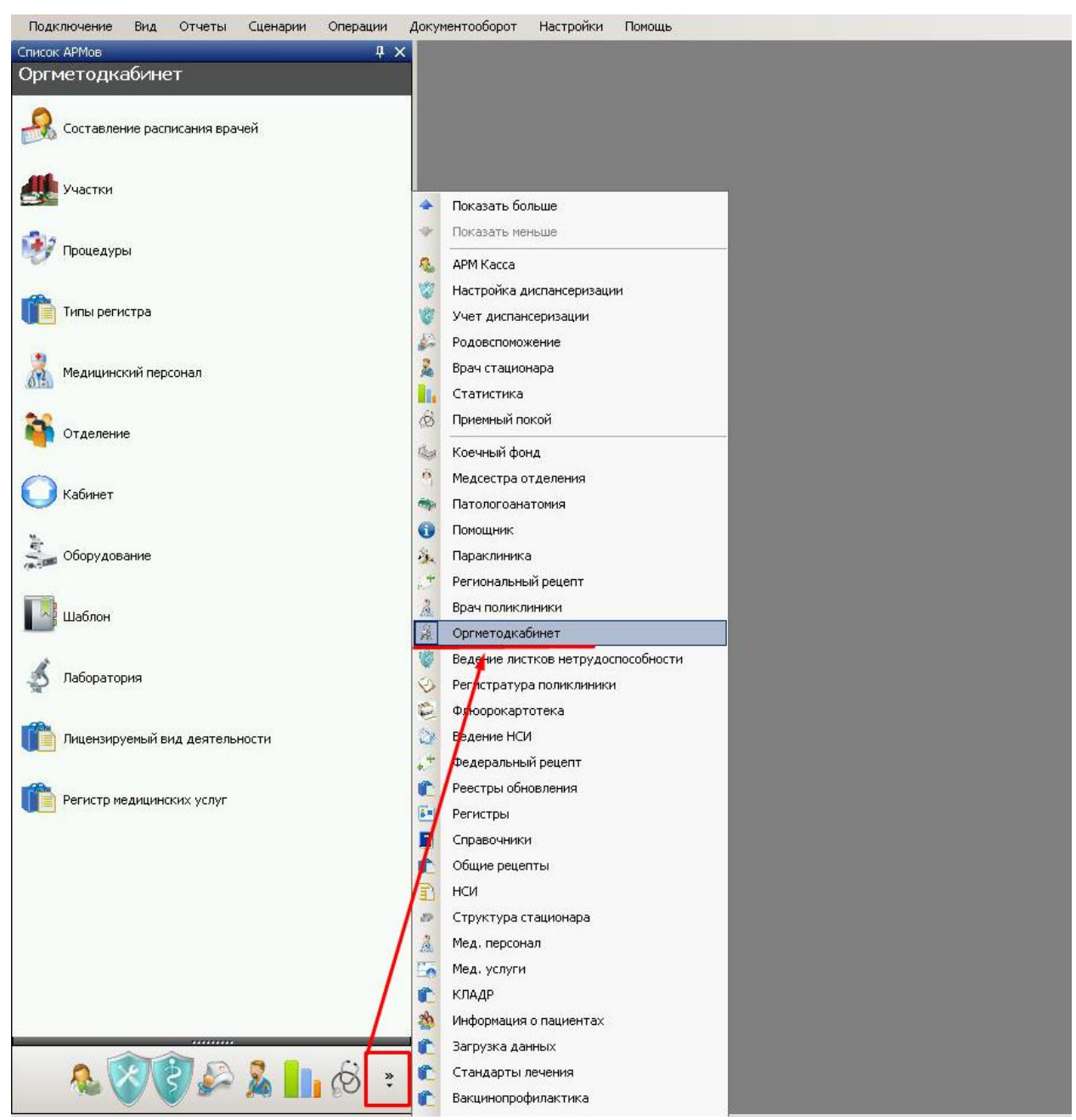

Рисунок 1. Выбор АРМа «Оргметодкабинет»

<span id="page-1-0"></span>2. Выбрать пункт «Медицинский персонал» [\(Рисунок 2\)](#page-2-0).

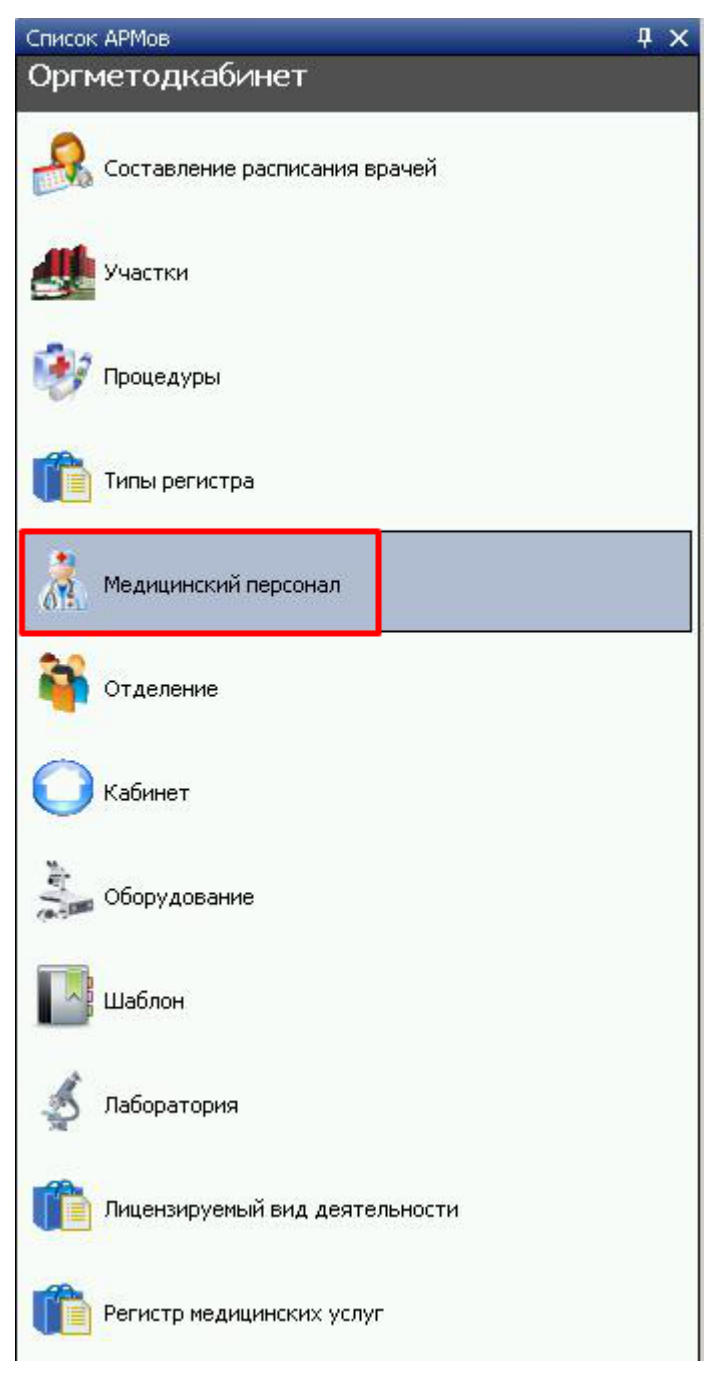

Рисунок 2. Выбор пункта «Медицинский персонал»

<span id="page-2-0"></span>3. В открывшемся списке выбрать нужного врача и открыть для редактирования.

4. Перейти на вкладку «Сертификаты» и нажать кнопку [\(Рисунок 3\)](#page-3-0).

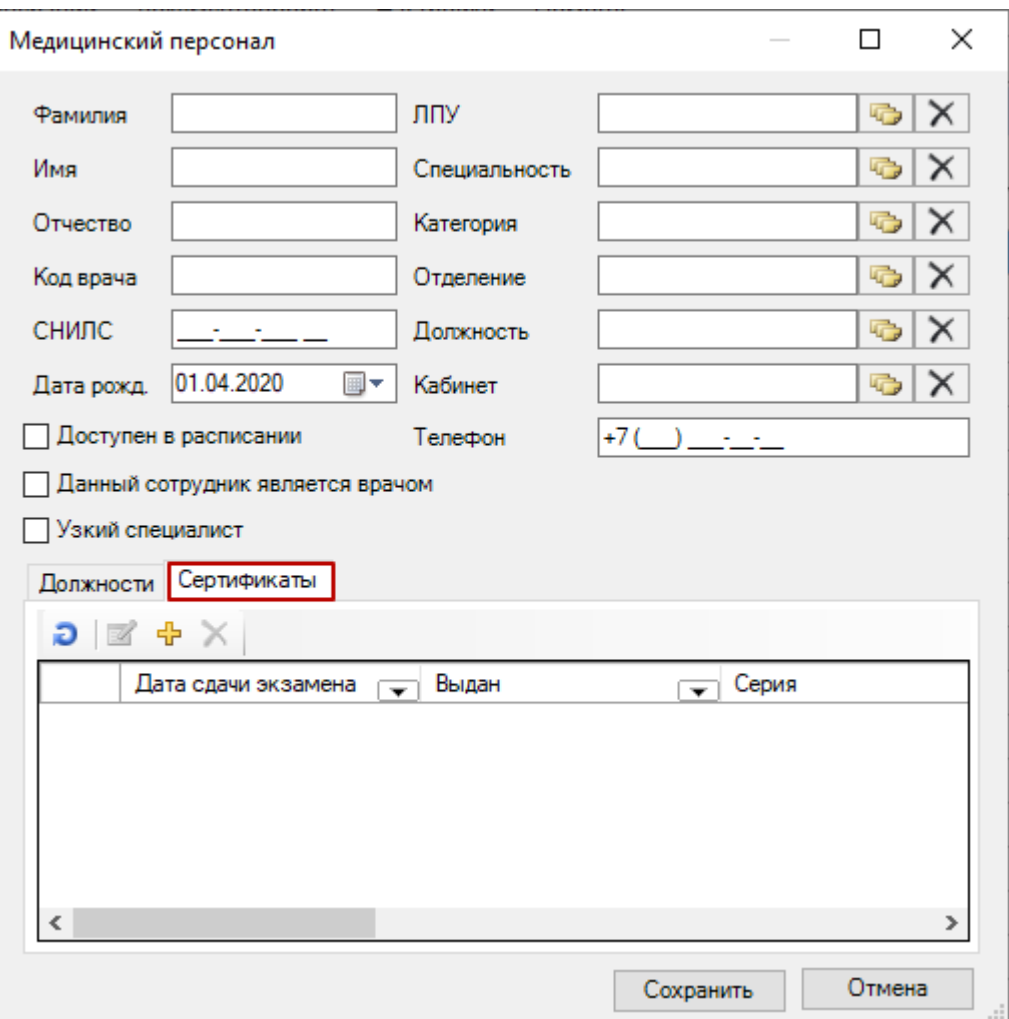

Рисунок 3. Вкладка «Сертификаты»

- <span id="page-3-0"></span>5. В открывшемся окне заполнить следующие поля [\(Рисунок 4\)](#page-4-0):
	- Специальность значение поля выбирается из справочника «Профили (Специальности)», обязательное поле.
	- Дата сдачи сертификационного экзамена поле заполняется вручную или выбирается дата из календаря, обязательное поле.
	- Срок действия указывается дата выдачи и дата окончания действия сертификата, поля заполняются вручную или выбираются даты из календаря, обязательные поля.
	- Серия указывается серия сертификата, заполняется вручную.
	- Номер указывается номер сертификата, заполняется вручную.
	- Образовательное учреждение указывается наименование образовательного учреждения, заполняется вручную.

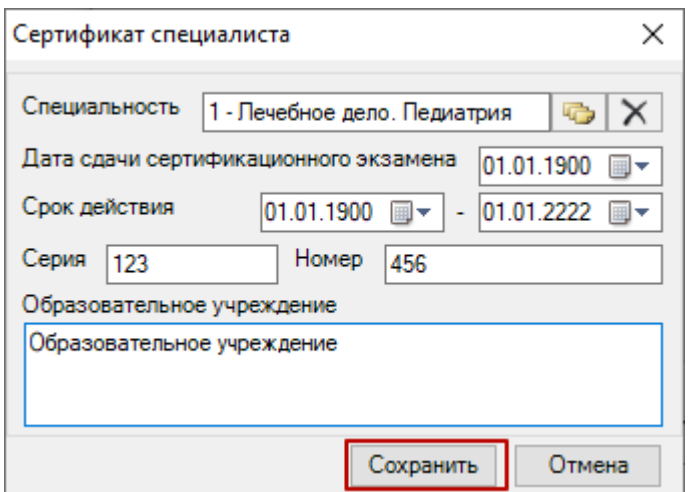

Рисунок 4. Заполнение сведений о сертификате

<span id="page-4-0"></span>6. После заполнения полей нажать кнопку «Сохранить» [\(Рисунок 4\)](#page-4-0). Если не

заполнены обязательные поля, появится окно с предупреждением об ошибке [\(Рисунок 5\)](#page-4-1).

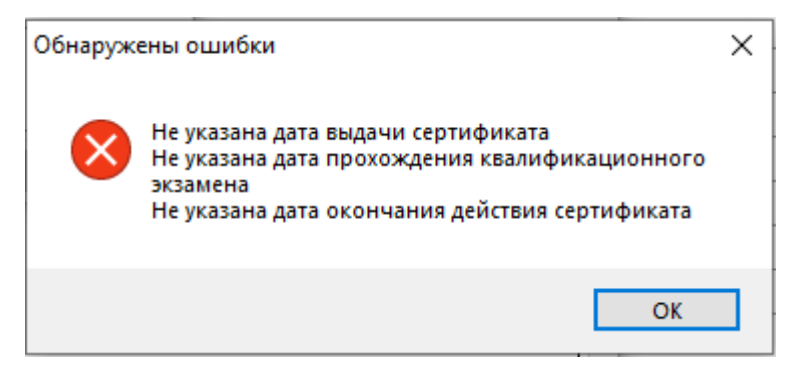

Рисунок 5. Предупреждение об ошибке

<span id="page-4-1"></span>Созданный сертификат доступен на вкладке «Сертификаты» [\(Рисунок 6\)](#page-4-2). Созданный сертификат можно отредактировать и удалить. При необходимости можно добавить несколько сертификатов для одного врача.

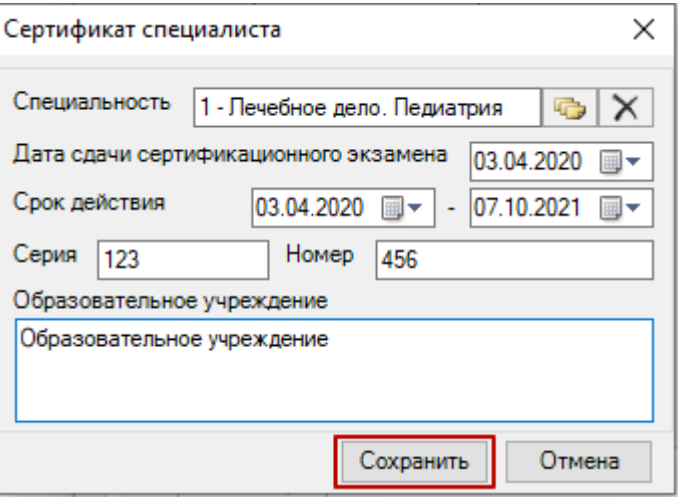

Рисунок 6. Заполнение поля «Статус» фильтра

<span id="page-4-2"></span>7. После добавления сертификата сохранить изменения в окне редактирования медицинского персонала [\(Рисунок](#page-5-0) **7**)

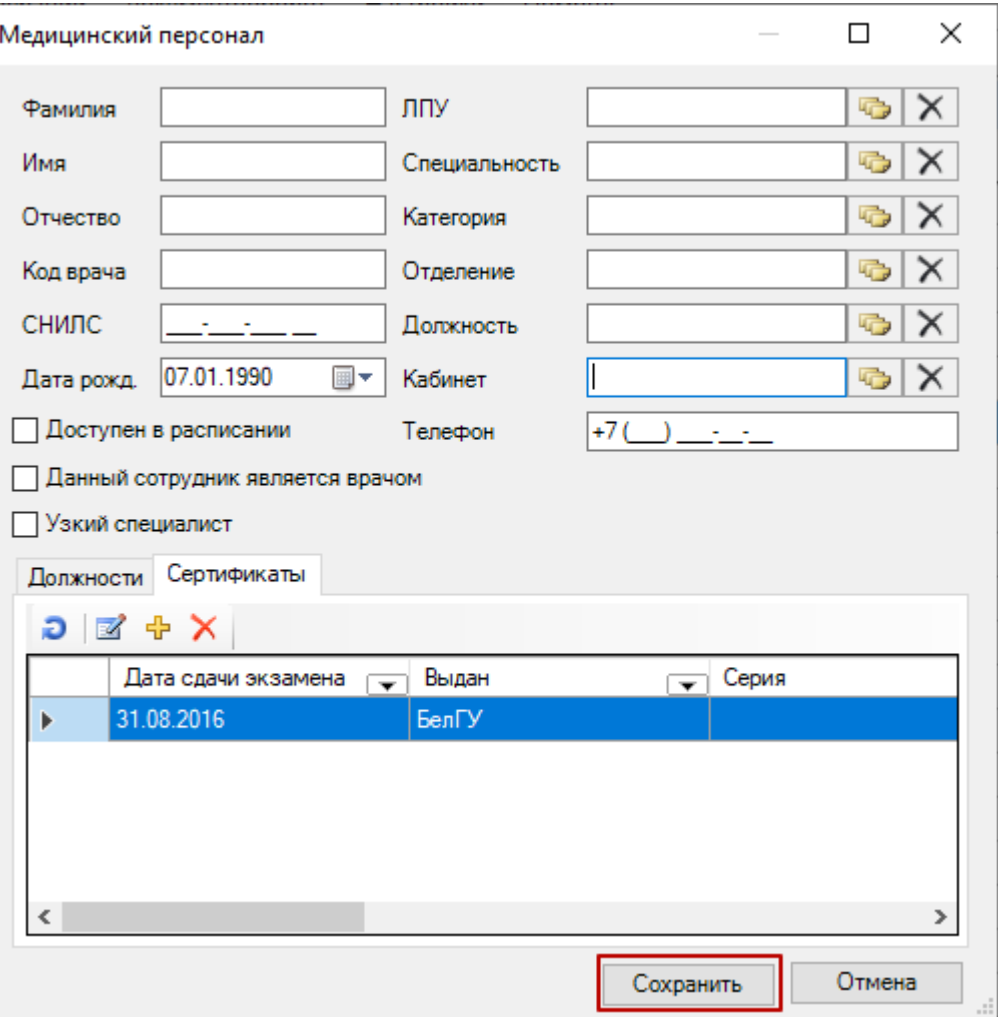

<span id="page-5-0"></span>Рисунок 7. Сохранение сертификата врача